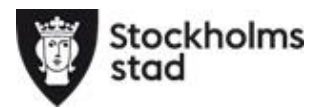

## Hantera dokumenthanteraren i BER

- För att logga in i BER krävs det att du är upplagd som användare i BER. Mer information och blankett hittar du på [länken här](https://foretag.stockholm.se/-/Fristaende-sajt/Enskilt-driven-forskoleverksamhet-skolbarnsomsorg-och-fristaende-skola/Grundskola/Blanketter/)
- Du behöver också ett Bank-id för att kunna logga in
- Länk till BER<https://barnochelevregistret.stockholm.se/>
- Välj "medborgare", skriv in ditt personnummer och logga in med ditt Bank-id.
- För mer information, se supportguiden *BER Anordnare – Logga in i BER*  [http://supportguider.stockholm.se/beranordnare.search?](http://supportguider.stockholm.se/beranordnare.search)
- Vid frågor kring ersättning eller behörighet, hör av dig till e-post; [resursfördelning.grundskolan@edu.stockholm.se](mailto:resursfördelning.grundskolan@edu.stockholm.se)
- Frågor, support och felanmälan i BER hör av er till supporten. E-post: [arende@servicecentrum.stockholm.se](mailto:arende@servicecentrum.stockholm.se) eller tfn: 020-838300
- Mer information om BER hittar du på webbplatsen <https://foretag.stockholm.se/ber>

Fortsättningsvis ska all elevdokumentering såsom Förändringsblanketter, LMA-kort, ansökan om att få slutföra den högsta årskursen hanteras via BER och dokumenthanteraren. Detta för att säkerställa att Dataskyddsförordningen följs. Du kan maila till vår funktionsbrevlåda om ärendet rör en elev men tänk då på att bara skriva de 6 första siffrorna i personnumret samt elevens initialer.

*När du har laddat upp ett dokument hör av dig till din handläggare via e-post.*

## **Välj Meny och sedan organisation**

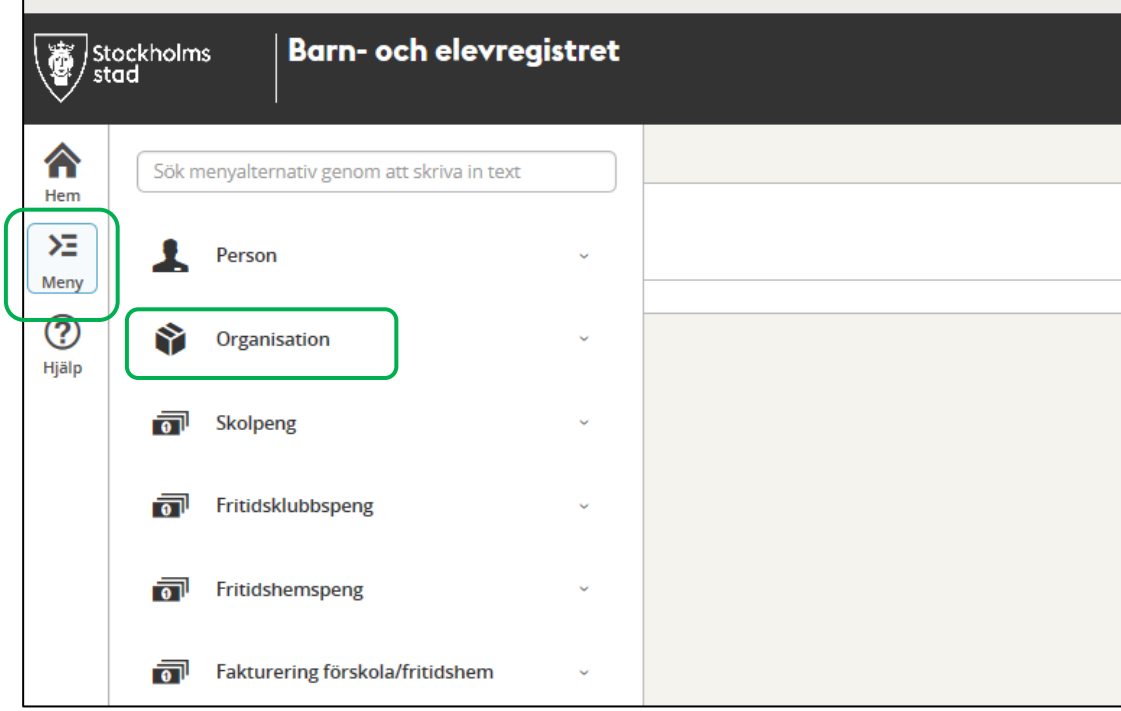

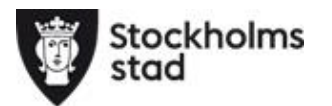

## **Välj Dokument enhet**

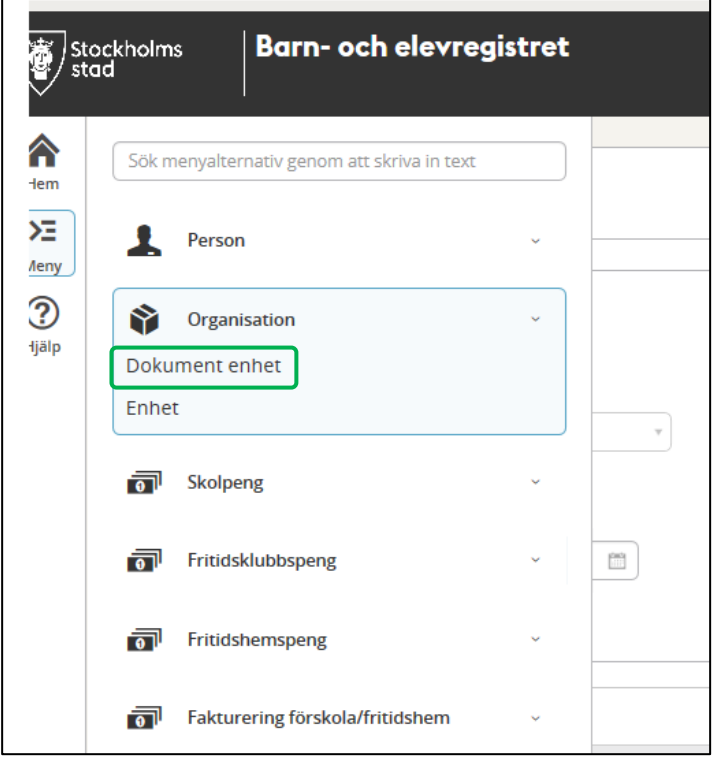

**Antingen väljer du bara Stockholm i urval då får du upp alla de enheter du är behörig till att se, eller så väljer du Stockholm och en enhet då får du fram vald enhet. Klicka på Sök**

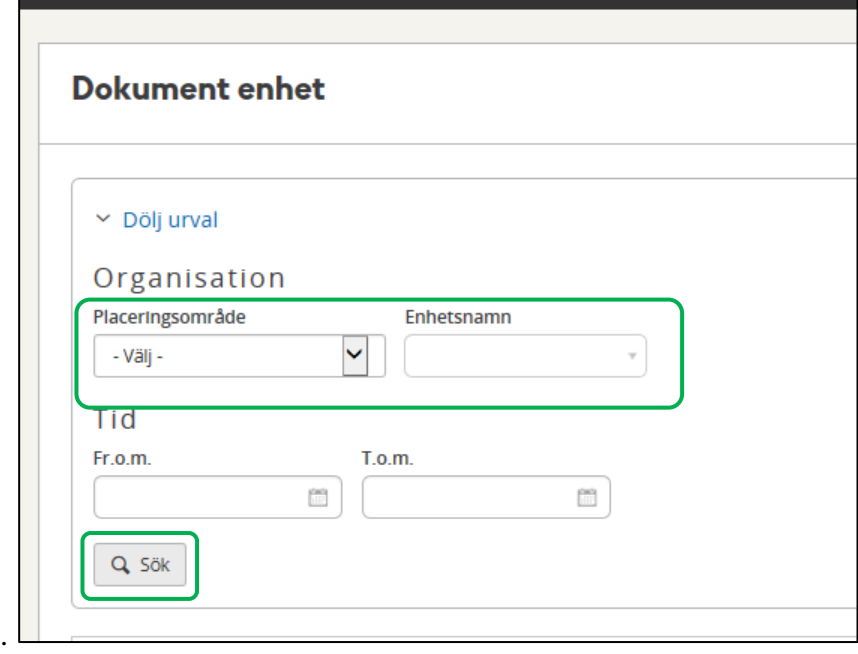

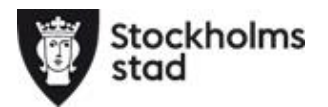

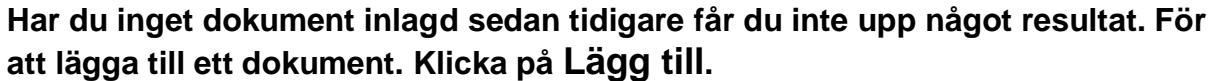

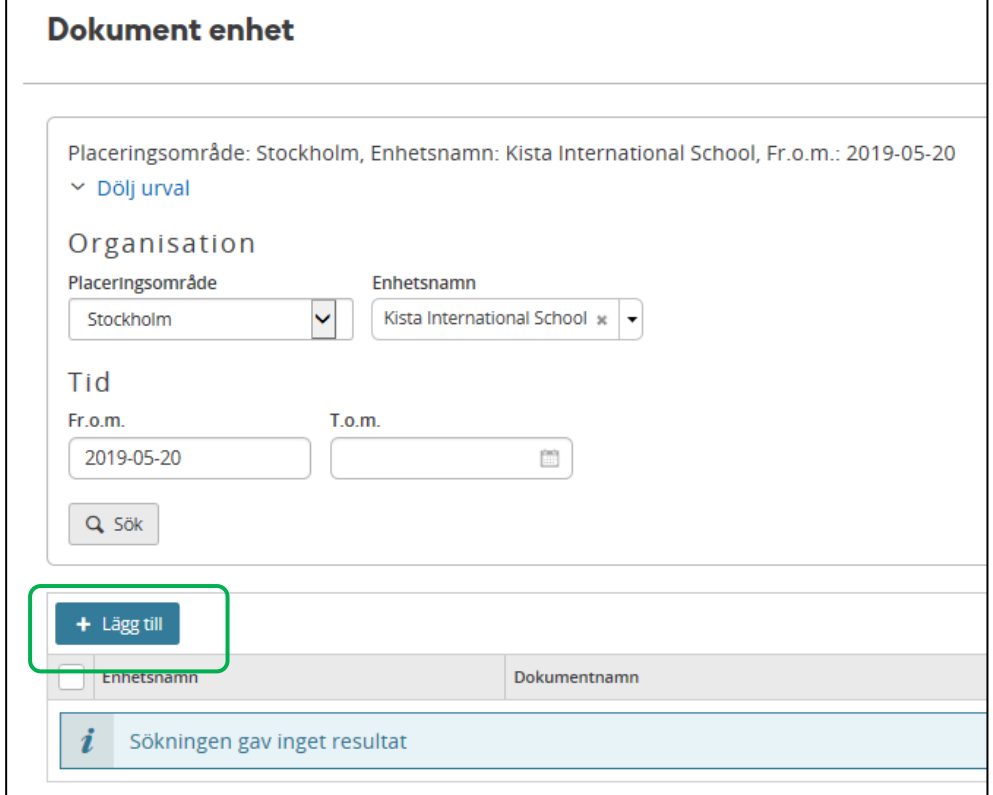

Det är bara vissa typer av filer som går att ladda ner, Excel går inte att använda. Därför kommer vi att använda oss av CSV-filer i första hand. Dessa filer tillåter inte att färgmarkering sparas så det blir extra viktigt att du läser kommentarerna i kanten. **För att ladda upp en fil klicka på Bläddra.** $\overline{\phantom{a}}$ 

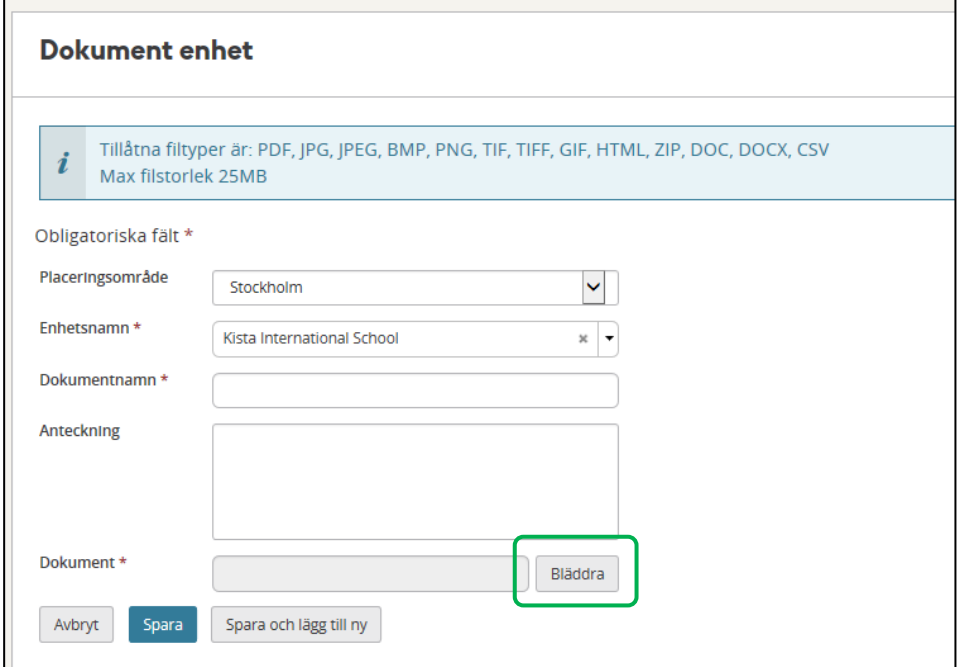

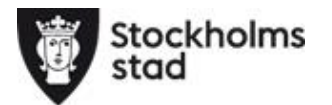

**Bekräfta att filen du laddar upp är fri från virus. Är du osäker på om ni har fått in virus i ert system får ni absolut inte ladda upp någonting**

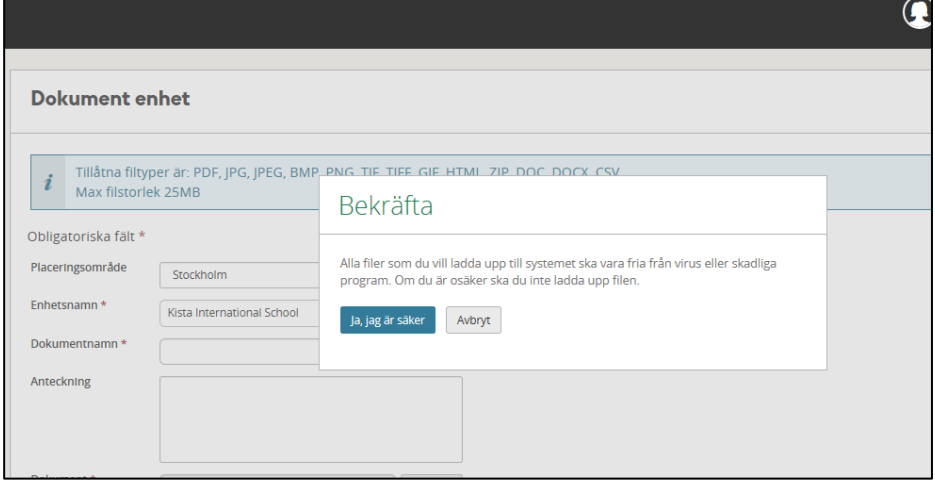

**Funktion öppnas så du kan ladda upp det dokument som du sedan tidigare sparat ner på din dator. Välj ditt dokument genom att dubbelklicka eller markera och välj öppna.**

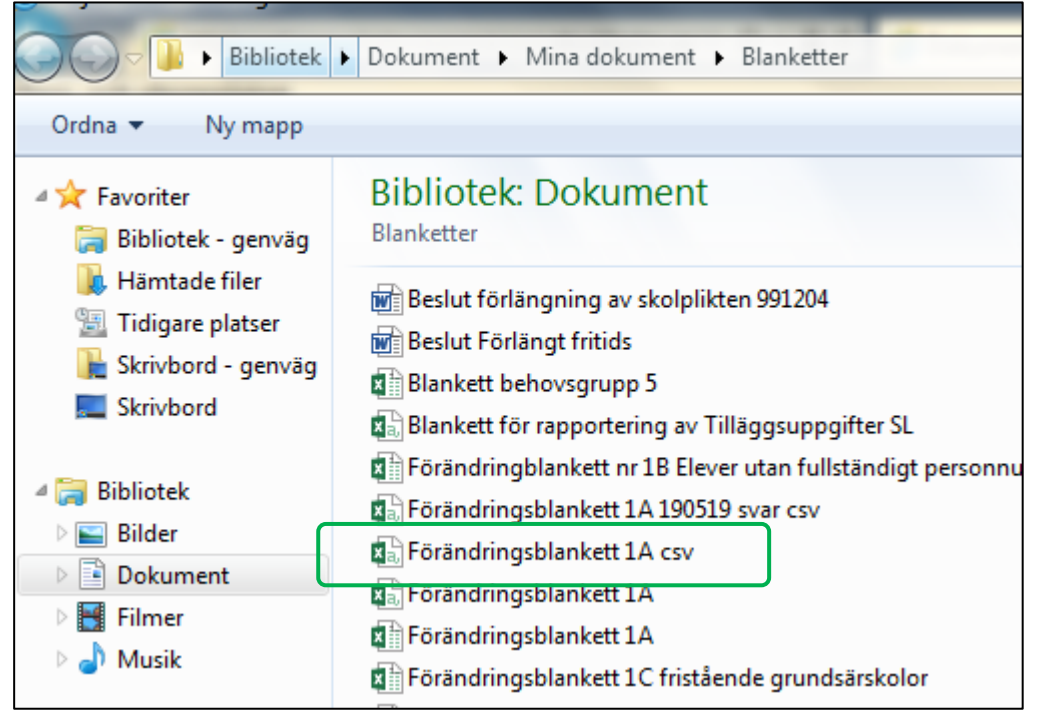

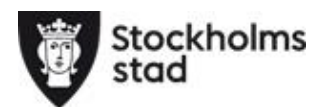

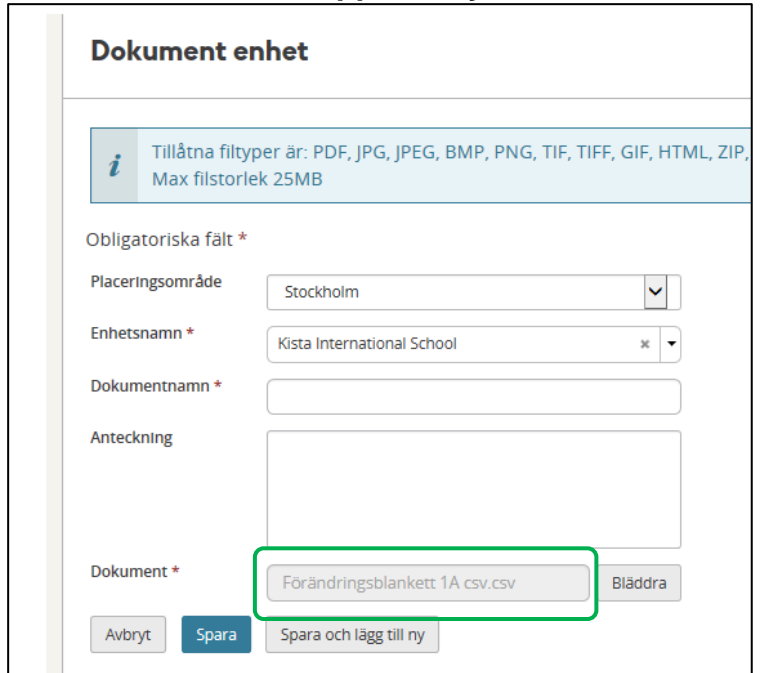

## **Filen har nu laddats upp och syns under Dokument.**

**Ge dokumentet ett namn t.ex.** *förändring* **eller** *nyanmälan* **samt det datumet du skickar in listan så det blir enkelt att särskilja dokumenten ifrån varandra. Det går även bra att skicka med ett kortare meddelande i Anteckningsfältet. Klicka**  *Spara och lägg till ny* **om du har fler dokument som du vill ladda upp, om inte, tryck på Spara**

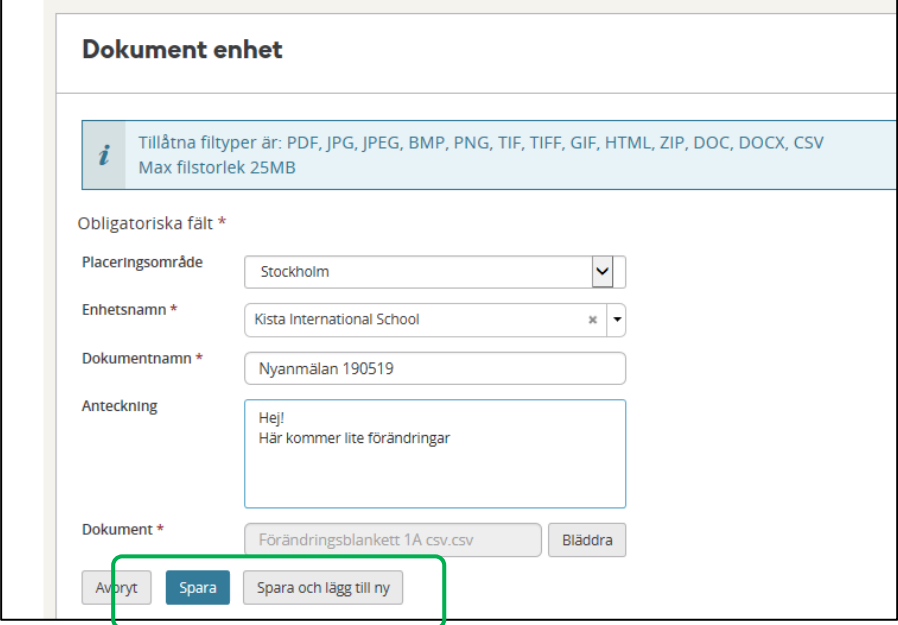

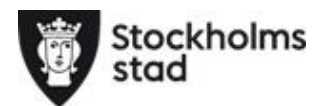

**När du är klar med uppladdningen av dokument maila din handläggare och meddela att det finns ett dokument i dokumenthanteraren. Din handläggare kan nu hämta dokumentet direkt i BER.** 

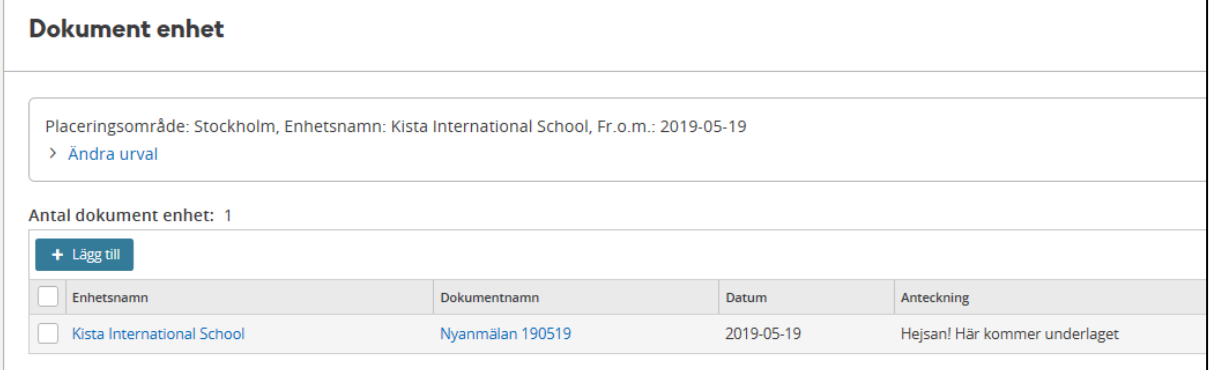

*Handläggaren på Utbildningsförvaltningen administrerar dokumentet och laddar sedan upp det på din enhet i BER via dokumenthanteraren. Dokumentet får samma namn som du tidigare angett men med ett tillägg som t.ex. svar. Handläggaren mejlar dig när de har lagt till ett nytt dokument i BER.* 

**För att öppna dokumentet i BER gå in på samma sätt som när du ska lägga till, välj i Menyn Organisation, Dokument enhet, sök fram din enhet. Där hittar du dokumentet som handläggaren lagt till. Klicka på dokumentnamnet för att öppna filen.**

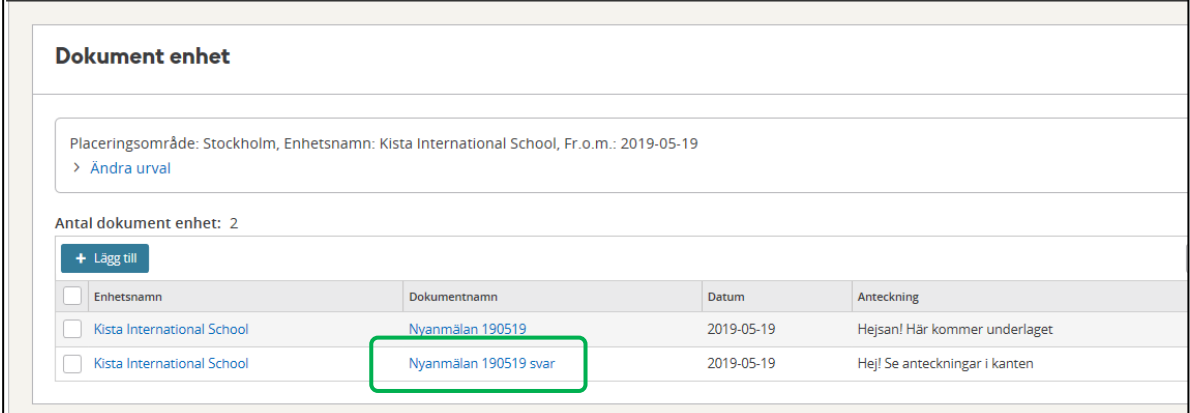